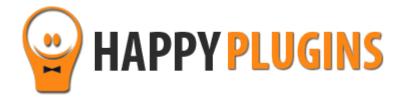

# Wishlist Greeting Registration Manual

### **Table of Contacts**

Use the quick navigation links below to navigate through the manual:

Introduction to Wishlist Greeting Registration

**Complete Activation Process Summary in 7 Steps** 

Step #1: Plugin Download

Step #2: Plugin Installation & Activation

Step #3: License Activation

Step #4: Designing the Greeting Registration Form (Design Tab)

Step #5: Defining the Registration Form Settings (Registration Tab)

Step #6: Determining the Cookie Settings (Display Tab)

Step #7: Adding the Shortcodes to the Thank You page

**FAQS** 

**About HappyPlugins** 

**Contact Information** 

**Got Any Suggestions?** 

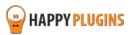

## **Introduction to Wishlist Greeting Registration**

Thank you for purchasing Wishlist Greeting Registration plugin.

Wishlist Greeting Registration adds an attractive impossible to miss registration form members will see right when they land on your site and maximize the registration rates to your **free** membership.

The registration form appears widely on the screen right after the visitor enters the site and he will need to scroll down to view the content.

The greeting registration form's look and feel can be easily customized according to your needs in the Design tab to allow you to attract a lot more new members.

Wishlist Greeting Registration plugin's back-end is divided to 3 main settings tabs:

**Design Tab** – To allow you to easily change the look and feel of the greeting registration form

**Registration Tab** – To define the registration settings

**Display Tab** – To define the cookie settings and determine when the registration form will be displayed

The plugin also allows you to display members their login information in the Thank You page using simple shortcodes; you will find these shortcodes in the Dashboard tab.

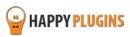

### **Complete Activation Process Summary in 7 Steps**

Follow the steps below to have Wishlist Greeting Registration activated and fully function on your membership site.

Detailed information about each step including screenshots will be given further down this manual:

### **Step #1: Plugin Download**

Download Wishlist Greeting Registration plugin zip file from the Purchase Receipt you received to your email.

### **Step #2: Plugin Installation & Activation**

Install the plugin just like any other WordPress plugin from the Plugins menu > Add New.

### **Step #3: License Activation**

Activate the plugin's license using the license key you received to your email.

### **Step #4: Designing the Greeting Registration Form (Design Tab)**

Go to WL Extensions > Wishlist Greeting Registration > Design Tab

In this tab you can design the look and feel of the greeting registration form.

### **Step #5: Defining the Registration Form Settings (Registration Tab)**

In the Registration tab you will define the registration settings of the greeting registration form.

### **Step #6: Determining the Cookie Settings (Display Tab)**

In the Display tab you will define when and how many times the greeting registration form will be displayed to your visitors / members.

### Step #7: Adding the Shortcodes to the Thank You Page

Wishlist Greeting Registration plugin also allows you to add simple shortcodes to display every member who registers his login details.

You will find the shortcodes available in the Dashboard tab.

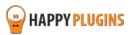

## **Step #1: Plugin Download**

Download Wishlist Greeting Registration plugin zip file from the Purchase Receipt you received to your email as seen in the screenshot below:

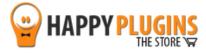

Hello Motti,

Thank you for purchasing with Happy Plugins Store!

The items you purchased are listed below, along with all file download links. These download links expire in 72 hours, please download your files right away!

#### **Products**

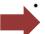

· Wishlist Greeting Registration - Single Website

Wishlist Greeting Registration - Plugin Wishlist Greeting Registration - Manual

Your license keys (if any):

Wishlist Greeting Registration:

### Invoice Information

Invoice Date: 16/11/2014

Invoice #: 5caa9abaa3e7fe03685f17c497b9a390

Purchase #: 7394

Payment Method: manual\_purchases

Total price: \$0.00

Best regards,

The team at HappyPlugins

If you purchased without registering an account and wish to redownload your purchases after 72 hours, please go to <a href="HappyPlugins">HappyPlugins</a> and create an account in order to gain access to your download links.

View it in your browser.

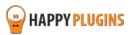

# **Step #2: Plugin Installation & Activation**

Wishlist Greeting Registration can be installed easily, just like any other WordPress plugin.

### You can install it 2 ways:

- 1. Upload the folder found inside the zip file to your plugins' folder in your WordPress installation
- 2. Go to the plugins menu, click the "Add New" and choose the zip file you have downloaded

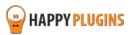

# **Step #3: License Activation**

After you have installed and activated Wishlist Greeting Registration, you will find the plugin's activation setting inside the WordPress menu under: WL Extensions > Wishlist Greeting Registration.

You can easily activate the plugin's license using the license key you received to your email.

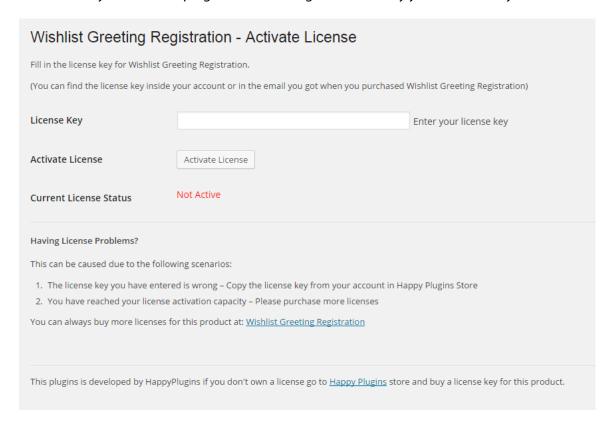

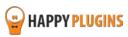

### **Finding Your License Key**

You have 3 options to finding your licenses keys:

### 1. Go to My Account > Purchases and click on the key icon:

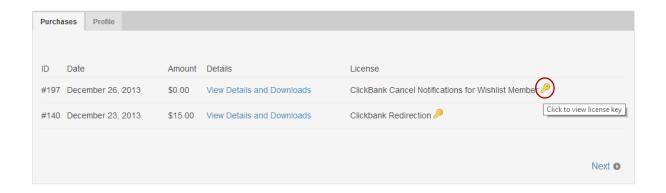

### 2. When you finish the purchase process:

## **Purchase Confirmation**

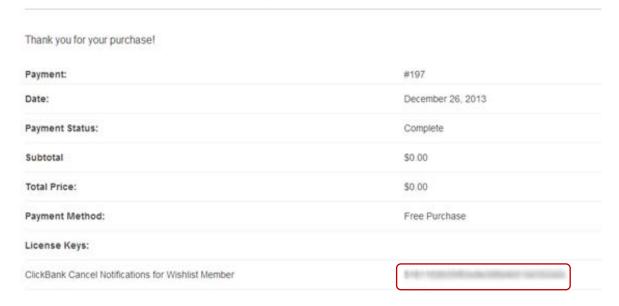

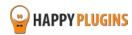

### 3. In the purchase receipt that was sent to your email:

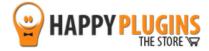

Hello Motti,

Thank you for purchasing with Happy Plugins Store!

The items you purchased are listed below, along with all file download links. These download links expire in 72 hours, please download your files right away!

#### **Products**

 Wishlist Greeting Registration – Single Website <u>Wishlist Greeting Registration - Plugin</u>
 Wishlist Greeting Registration - Manual

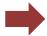

Your license keys (if any):

Wishlist Greeting Registration:

### Invoice Information

Invoice Date: 16/11/2014

Invoice #: 5caa9abaa3e7fe03685f17c497b9a390

Purchase #: 7394

Payment Method: manual\_purchases

Total price: \$0.00

Best regards,

The team at HappyPlugins

If you purchased without registering an account and wish to redownload your purchases after 72 hours, please go to <a href="HappyPlugins">HappyPlugins</a> and create an account in order to gain access to your download links.

View it in your browser.

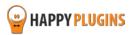

# **Step #4: Designing the Greeting Registration Form** (Design Tab)

In order to define the plugin's settings, go to WL Extensions > Wishlist Greeting Registration > Design tab, in this tab you can design the look and feel of the greeting registration form.

As you can see in the screenshot below, the design settings are easy and straight forward:

| <b>V</b> Dashboard                                                       | Design | Registration                                                                                                    | Display   | Support       | License Information           | Other Prod |
|--------------------------------------------------------------------------|--------|----------------------------------------------------------------------------------------------------|-----------|---------------|-------------------------------|------------|
| Wishlist Greeting Registration - Design Settings                         |        |                                                                                                    |           |               |                               |            |
| Define the design settings for the Wishlist Greeting Registration screen |        |                                                                                                    |           |               |                               |            |
| Top Gradient Color                                                       |        | Select Color  The background top gradient color.                                                                                        |           |               |                               |            |
| Bottom Gradient Colo                                                     | r      | Select Color  The background bottom gradient color.                                                                                     |           |               |                               |            |
| Logo image                                                               |        | Choose File No file chosen  Upload your logo. Best if the logo is 155px x 24px.  If you want to keep your transparency use a PNG format |           |               |                               |            |
| Tagline Text                                                             |        | Get A Free Acce                                                                                                    |           | our logo. Try | to keep this brief and to the | point.     |
| Tagline Text Color                                                       |        | Select Color Set the color of yo                                                                                                    | our text. |               |                               |            |
| Subtext Text                                                             |        |                                                                                                    |           |               |                               | le         |
| The text that shows up below tagline (basic HTML is supported)           |        |                                                                                                    |           |               |                               |            |

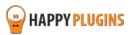

### **Design Tab Continuation...**

| Subtext Text Color                     | Set the color of your text.                                                                         |
|----------------------------------------|----------------------------------------------------------------------------------------------------|
| Form Header Text                       | Free Registration  The text that shows up above your form. Try to keep this brief and to the point. |
| Form Header Text Color                 | Select Color Set the color of your form Header.                                                     |
| Before Registration Form<br>Text       |                                                                                                    |
| Before Registration Form<br>Text Color | The text that shows up below the form header text (basic HTML is supported)  Select Color           |
| After Registration Form Text           | Set the color of your text.                                                                         |
|                                        |                                                                                                    |
|                                        | The text that shows up below the registration form (basic HTML is supported)                        |

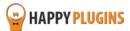

### **Design Tab Continuation...**

| After Registration Form Text<br>Color | Select Color Set the color of your text.            |                    |
|---------------------------------------|-----------------------------------------------------|--------------------|
| Copyright Text Color                  | Select Color Set the color of your text.            |                    |
| Disable Close Button                  | Disable the close button arrow.                     |                    |
| Close Window Button Color             | White ▼ Select the color of the close window button |                    |
| Save Settings                         |                                                     | Reset All Settings |

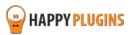

### **The Registration Form Elements**

The greeting registration form below is a simple example to show you where all the design settings are located within the front-end of the registration form.

The gradient, text and button colors can be switched to any other color of your choice from the Design tab.

Please keep in mind the below screenshot is only an example to display the different elements in the registration form, however, you can customize the form according to your needs, personalize it, add a logo, change the text colors and more.

Top Gradient Color

Logo Image Form Header **Text YOUR LOGO** This is the Form Header Text This is the text that comes before the **GOES HERE** Text registration form before **Tagline** Fill in Email Address the Text This is the tagline text This is the tagline text form Register Now This is the text that comes after the This is the subtext text This is the subtext text registration form This is the subtext text This is the subtext text Subtext This is the subtext text This is the subtext text Text Text after the form The The real-time form validation button fields **Bottom Gradient Color** - when the email The Close Window Button is valid the gray When clicking it the cookie button turns to will be set on the user's orange computer and the page will be scrolled down to the website

# **Step #5: Defining the Registration Form Settings** (Registration Tab)

In the Registration tab you will define the registration settings of the greeting registration form.

Here is a screenshot of the Registration tab:

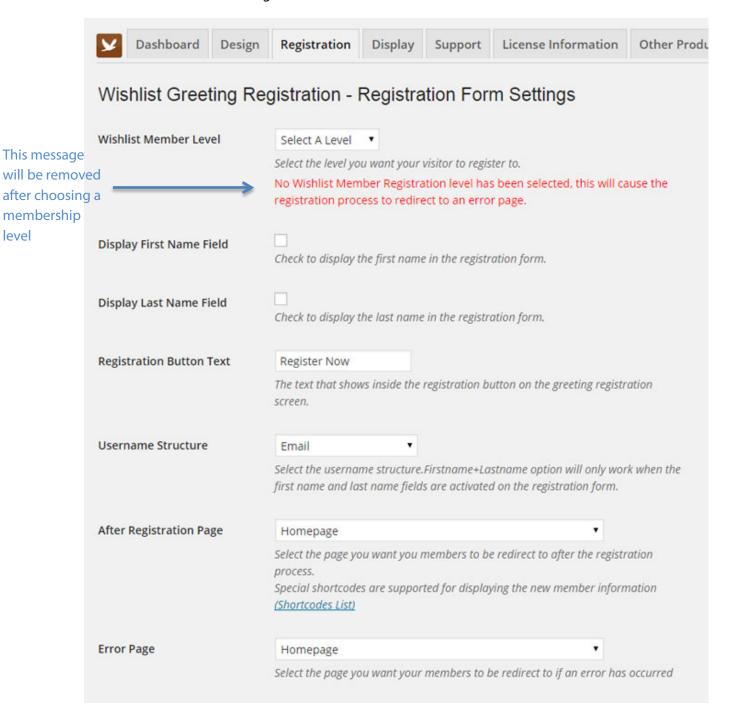

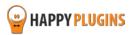

### **Registration Tab Continuation...**

| Login After Registration   | Select wheather the member will be logged in after the registration is completed.                        |  |  |  |
|----------------------------|----------------------------------------------------------------------------------------------------|--|--|--|
| Require Email Confirmation | Select if the new member is required to confirm his email before he can access the protected content.    |  |  |  |
| Require Admin Confirmation | Select if the admin is required to confirm the new member before he can access the protected content.    |  |  |  |
| Send Admin Email           | Send email to the admin for every new member that is registered.                                         |  |  |  |
| Transaction ID             | Wishlist Greeting  Fill in the transaction ID that you want to appear in the level registration details. |  |  |  |
| Save Settings              | Reset All Settings                                                                                       |  |  |  |

The transaction ID will appear in the Users > Edit User screen under Transaction ID (screenshot in the next page). That way you will now which users registered to your site through Wishlist Greeting Registration

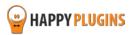

### **Transaction ID Screenshot:**

| Edit User Add New |                                                                             |                                                    |
|-------------------|-----------------------------------------------------------------------------|----------------------------------------------------|
| WishList Member   | _                                                                           |                                                    |
| Membership Level  | Level ☐ Pro ☐ Premium ✔ Level1 ☐ Level2 ☐ Level3 ☐ Level4 ☐ Test Level   Or | Date Added to Level<br>November 15, 2014 11:00:34p |

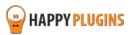

# **Step #6: Determining the Cookie Settings (Display Tab)**

In the Display tab you will define when and how many times the greeting registration form will be displayed to your visitors / members.

Here is a screenshot of the settings you need to define:

| <b>y</b> Dashboard Design                                                                                                    | Registration Display                                                                                                    | Support   | License Information | Other Produ    |  |
|----------------------------------------------------------------------------------------------------|----------------------------------------------------------------------------------------------------|-----------|---------------------|----------------|--|
| Wishlist Greeting Registration - Display Settings                                                                                                    |                                                                                                    |           |                     |                |  |
| Don't Display to Logged<br>Users                                                                                                    | Do not display Wishlist Greeting Registration screen if the member is already logged in to the website.                              |           |                     |                |  |
| Don't Display to Level<br>Members                                                                                                    | Do not display Wishlist Greeting Registration if a member is already registered to the level specified in the registration settings. |           |                     |                |  |
| Don't Display to All Members                                                                                                    | Do not display Wishlist Greeting Registration if a member is already registered to the membership site (any level)                   |           |                     | stered to      |  |
| Cookie Length  How long do you want to hide Wishlist Greeting Registration from your v Configure in whole days. To Disable the cookie set it to -1.  Save Changes |                                                                                                    | risitors? |                     |                |  |
|                                                                                                    |                                                                                                    |           | Reset               | t All Settings |  |

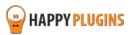

### **Cookie Statuses**

In addition to these settings, you will also see a notification on the right side of the screen that notifies you what is the current cookie status: Off/ On

In any case, you will be able to view a preview of the greeting registration form by clicking on the "preview" link inside the notification.

### Cookie Status: OFF

Cookie is not set, Wishlist Greeting Registration screen will be displayed.

Please use the <u>preview</u> link to view the greeting screen no matter if the cookie is set or not.

<u>Click to get more information on Wishlist</u> Greeting Registration cookie.

### Cookie Status: ON

Cookie is set, Wishlist Greeting Registration screen may not be displayed based on the <u>display settings</u>.

Please use the <u>preview</u> link to view the greeting screen no matter if the cookie is set or not.

Click to get more information on Wishlist Greeting Registration cookie.

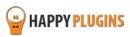

# Step #7: Adding the Shortcodes to the Thank You Page

Wishlist Greeting Registration plugin also allows you to add simple shortcodes to display every member who registers his login details.

You will find the shortcodes available in the Dashboard tab.

Copy and paste the shortcodes you want into the Thank You page (also known as the "after registration" page) and the details will be automatically displayed to members when they complete the registration process.

### These are the details you can display to your members:

- **[wlgr\_username]** Display the Auto-generated username
- [wlgr\_firstname] Display the member's first name
- **[wlgr\_lastname]** Display the member's last name
- [wlgr\_password] Display the Auto-generated password
- [wlgr email] Display the member's email address
- [wlgr\_levelname] Display the level's name the member currently registered or upgraded to

#### Here is a screenshot of the Dashboard tab:

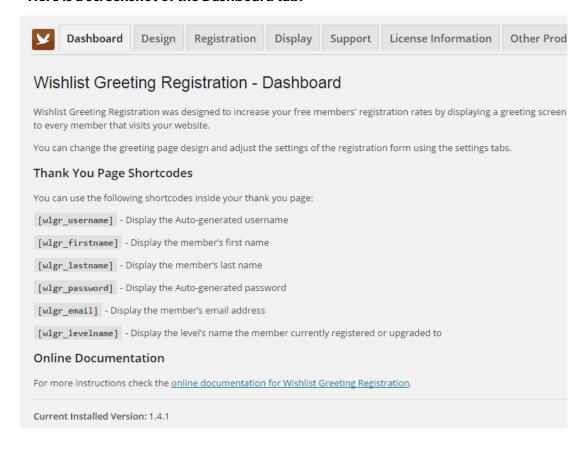

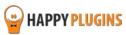

### **FAQS**

### Can the plugin work with other Wishlist Member dedicated registration plugins?

Wishlist Greeting Registration is compatible with all the registration plugins developed by HappyPlugins, including: <u>Wishlist Registration Widget</u>, <u>Wishlist Auto Registration</u>, <u>Wishlist 1-Click Registration</u> and the upgrade features in <u>Wishlist Smart Shortcodes Protection Add-On</u>

### Can I use Wishlist Greeting Registration for paid membership?

No, Wishlist Greeting Registration is for free membership level registrations only. You can use Wishlist Greeting Registration to register members to a free membership, deliver them high quality content and convert them into paying members in the future.

Also, for paid membership levels you can use <u>Wishlist Auto Registration</u> to automate the registration process to your membership site completely.

### How can Wishlist Greeting Registration help increase my revenues?

Wishlist Greeting Registration's registration form is very powerful and extremely converting. It can help you grow your email list and build strong online community faster.

Since the greeting registration form is the first thing your visitors will see when they land on your website, by split testing several different designs and calls to action, your registration rates will sky rocket.

You can customize the plugin to your needs, add a logo and if the website is more personal, you can even personalize it more by adding a picture of yourself besides the registration form.

### How can free members help my revenues?

Free membership is an excellent way to increase revenues from the back-end. When visitors register to your free membership you have a great opportunity to engage them, build their trust and turn them into buying customers.

### Since the username is automatically generated to each user, how is it structured?

The auto-generated username can be one of 3 options:

- The email the user registers with
- The prefix of the email for example: If the email is josh80@yahoo.com then the user name is josh80
- The first name + last name combination only available when First and Last name fields are available in the registration form

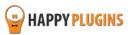

# Can a user update their first and last name later on (if using the First and Last Name fields)?

Yes, if you choose the form to include first name and last name then they are automatically added to the user profile and these details can be edited later on.

If these fields do not exist in the form, then the user can enter his profile within WordPress and fill-in these details manually.

### Does the plugin have any conflicts with other plugins?

As far as we know, the plugin does not conflict with any other plugin.

Wishlist Greeting Registration keeps a very strict code method so the chances that it's causing any problem are very low.

If you have any problems or conflicts, please go over the instructions under <u>Contact Support</u> before contacting the support department.

### Does the plugin integrate with every membership site platform?

No, Wishlist Greeting Registration is a Wishlist Member dedicated plugin.

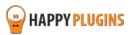

# **About HappyPlugins**

HappyPlugins was established in 2010 to develop plugins and extensions for the WordPress platform.

The majority of the plugins are developed as white label according to our clients' specific requirements.

In late 2010 we opened a new branch under HappyPlugins brand for developing Wishlist Member dedicated plugins called Wishlist Member Developers.

Our team here at <u>Wishlist Member Developers</u> develops commercial and custom plugins for the Wishlist Member platform.

### **Expertise**

Our expertise includes:

- In depth knowledge and understating in the web industry
- UXI design and improvement
- Experience in traffic and media buying for large companies
- Subscription-based marketing and retention
- Conversions and flow design optimization

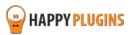

### **Contact information**

### **The Store**

Find unique WordPress plugins on our plugins' store. We have designed and developed hundreds of custom plugins and solutions for customers so far and are selling the best of them in our store.

### **The Service**

Looking for a special solution for WordPress, one that will complete the missing puzzle piece in your website? Please send us your request and we promise to return to you no later than 72 hours.

### **The Blog**

Interested in our development work or want to improve your WordPress development skills? Check our blog; there we publish unique prescriptive and sample codes from our own plugins.

### **Contact Support**

Our support team is always available to help you with any question you may have.

All of our products include 3 months of free support. Any support after that period of time will be done in the community forums or as paid support.

### **Important:**

Before contacting our support team, please check the following sources of information, as you may find the answer you are looking for there:

- 1. Make sure you are always using the latest version of the plugin
- 2. Go over the Complete Activation Process Summary in 7 Steps inside this guide
- 3. Go over the <u>frequently asked questions section</u> inside this guide
- 4. Go over the <u>Troubleshooting section</u> in the plugin's documentation

### **Open a Support Ticket**

If you haven't found your answer in any of the above sources, please open a support ticket through our support helpdesk and we will get back to you in the next 72 hours max.

\*\*\* Support Opening Hours \*\*\*

Monday - Friday, 09:00 - 16:00 (GMT+3)

Closed on Saturday, Sunday, and public holidays.

If you haven't found the solution to the problem after going over the above steps, <u>please open a new</u> ticket to the support department here

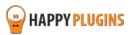

# **Got Any Suggestions?**

We are always looking for the next idea...

Do you have any ideas for new plugins?

We want to hear from you!

Please contact us and we might develop it as our next plugin.

Contact us here

Thanks!

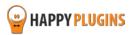